Booking a return business class flight in TEM

Create a travel request.

- 1. Give it a short title.
- 2. Select the departure date.
- 3. Click 'Create'.

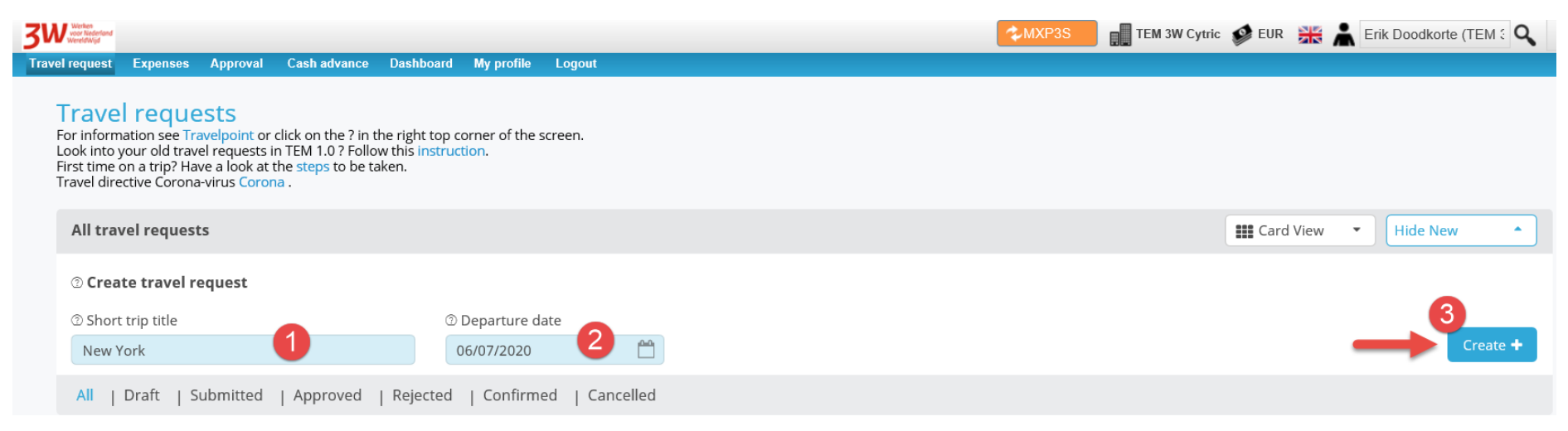

A travel request folder will then open.

Please note that only the blue fields have to be completed. And the only mandatory fields are the top two blue fields ('Reason' and 'Description').

See the figure below.

- 1 If appropriate, change the unit or cost element.
- 2 From the drop-down menu, select a 'Reason' for your trip.
- 3 Enter a short 'Description' (that is, why you are making this trip).

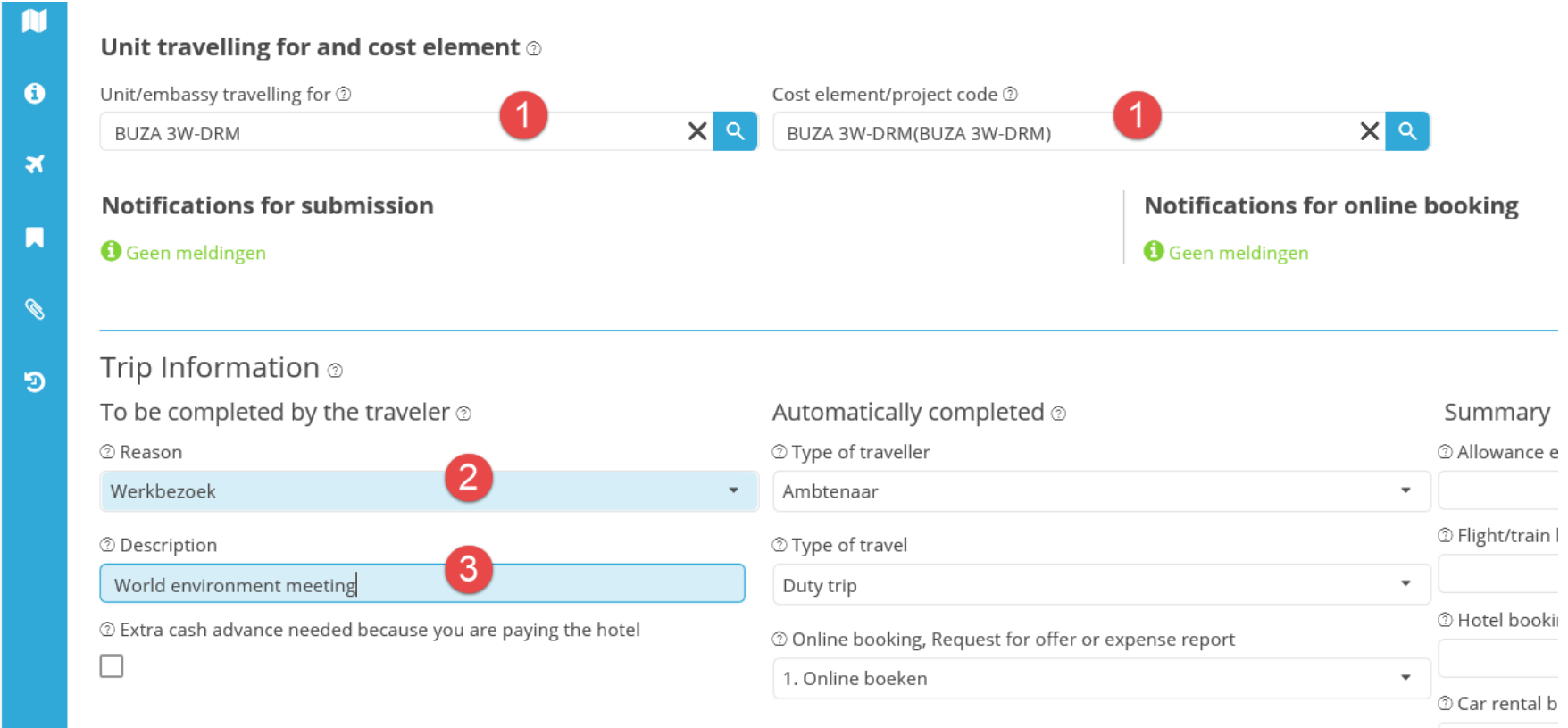

Then click the aeroplane icon in the dark blue bar on the left (or scroll further down).

Next, complete the itinerary ('Trip Schema').

This is not a mandatory field. You can skip it. If you do so, select 'Search & book' now to go to the online booking tool.

1. Select the departure date 2. Select the return date 3. Select a departure location 4. Select an arrival location

5. Select a location of stay 6. Save the completed information by clicking the checkbox.

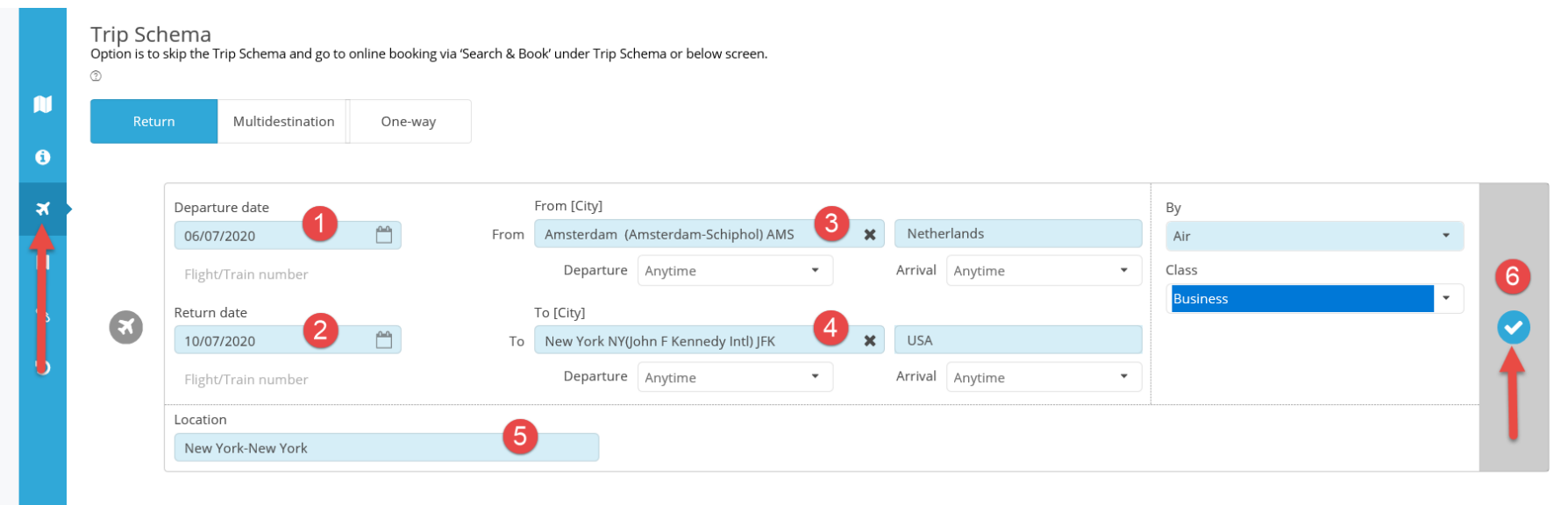

Then click the blue 'Save' button at the bottom of the page.

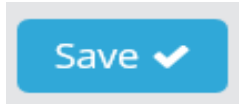

Now click the blue 'Search & book' button.

Search & book

A pop-up will open and take you to Cytric (the online booking tool).

The search result is displayed in this online booking tool. It is automatically sorted by 'Lowest fare'.

If you wish, you can change this via the drop-down menu to another sorting criterion, such as 'Departure time' or 'Shortest travel time'.

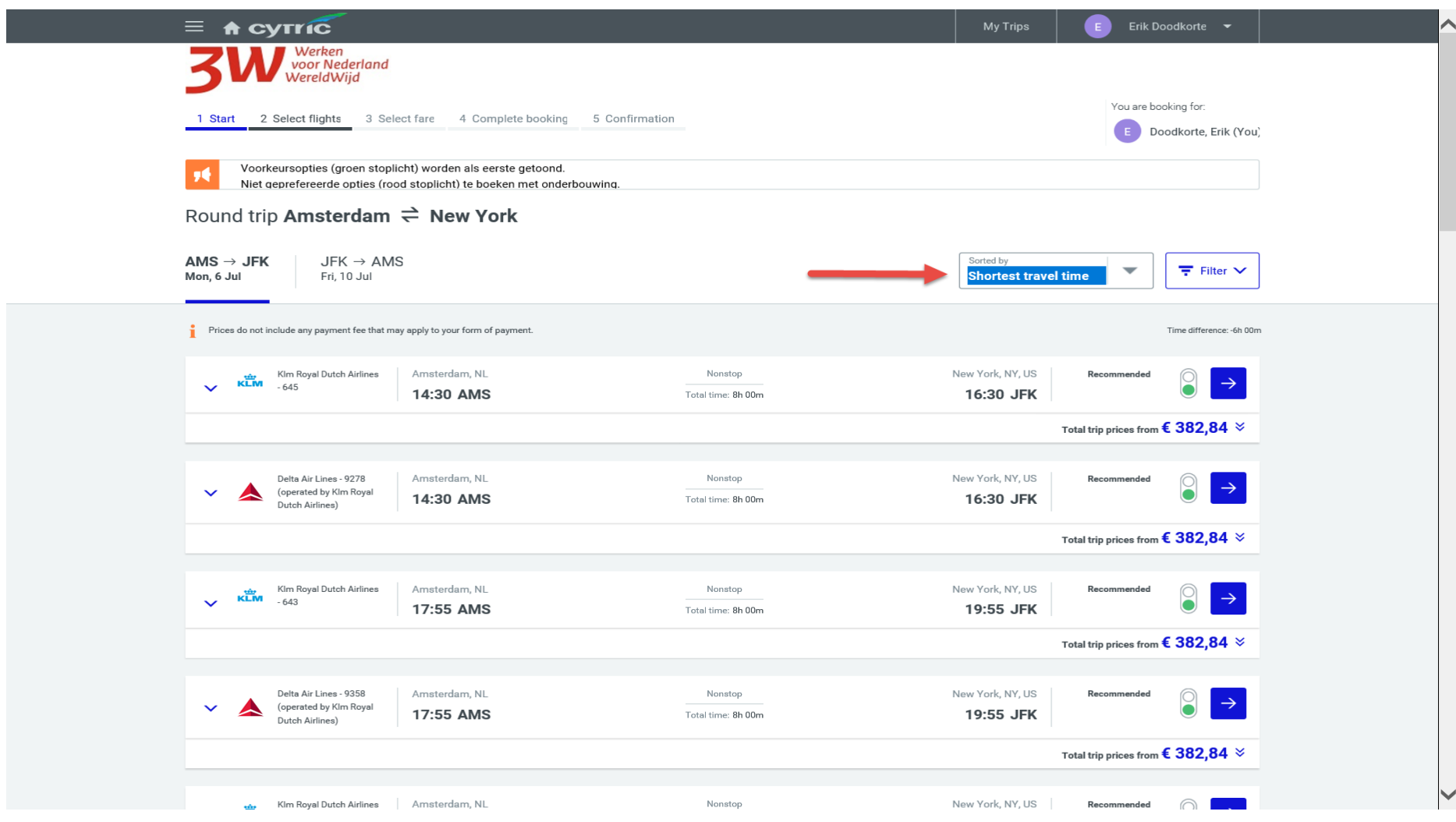

Then select an outbound flight from the list of available flights.

To do so, click the blue arrow to the right of the flight you want to select.

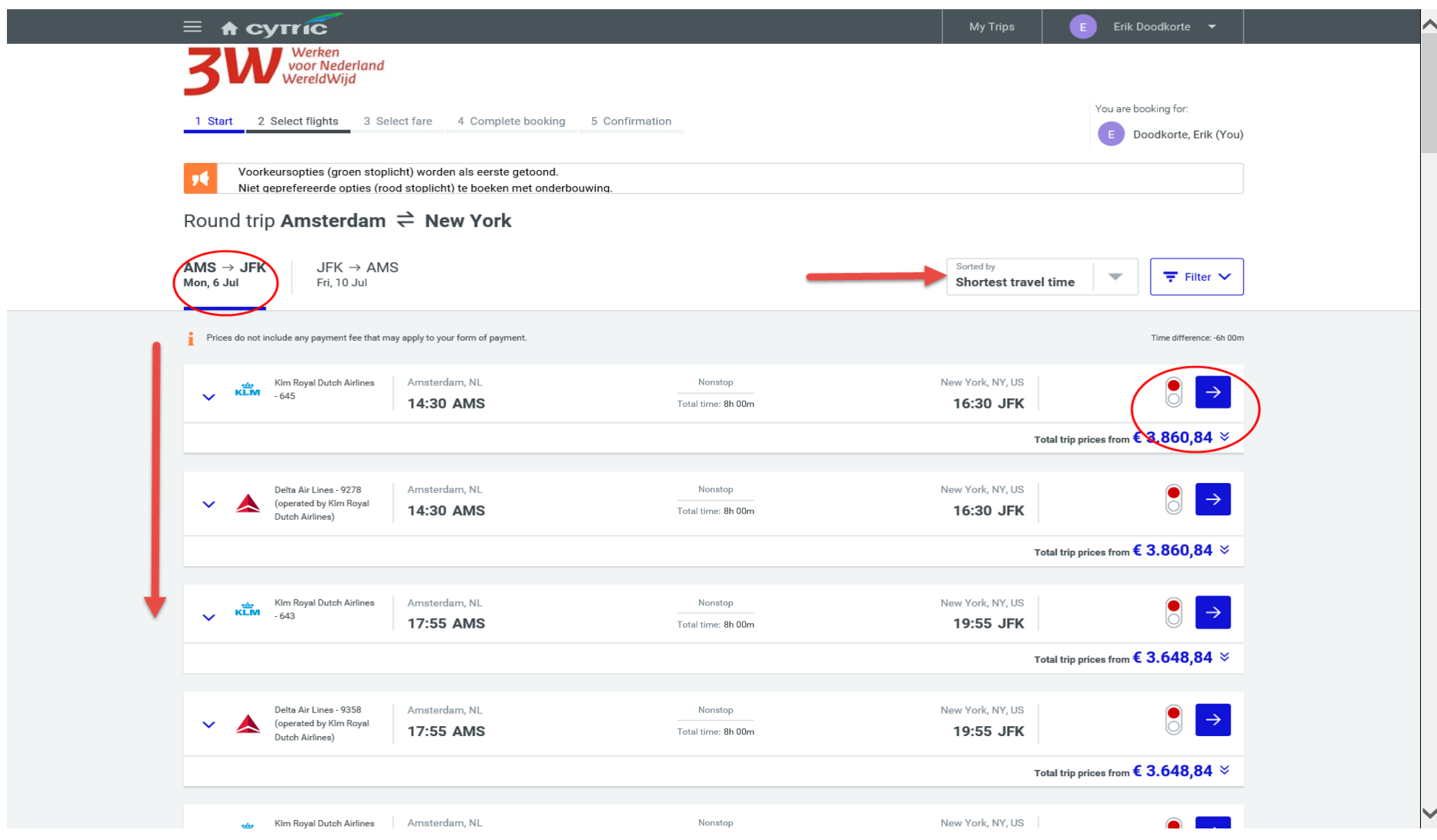

You will then see that the outbound flight has been selected, and you will be presented with the options for the return journey. Please note that you have a free choice.

If you select two different airlines, the system will automatically calculate a price based on two one-way flights. This may make your trip more expensive.

The traffic lights indicate whether a trip is within policy (green) or out of policy (red). If you select an flight that does not meet the policy requirements, you will later have to indicate why you selected it.

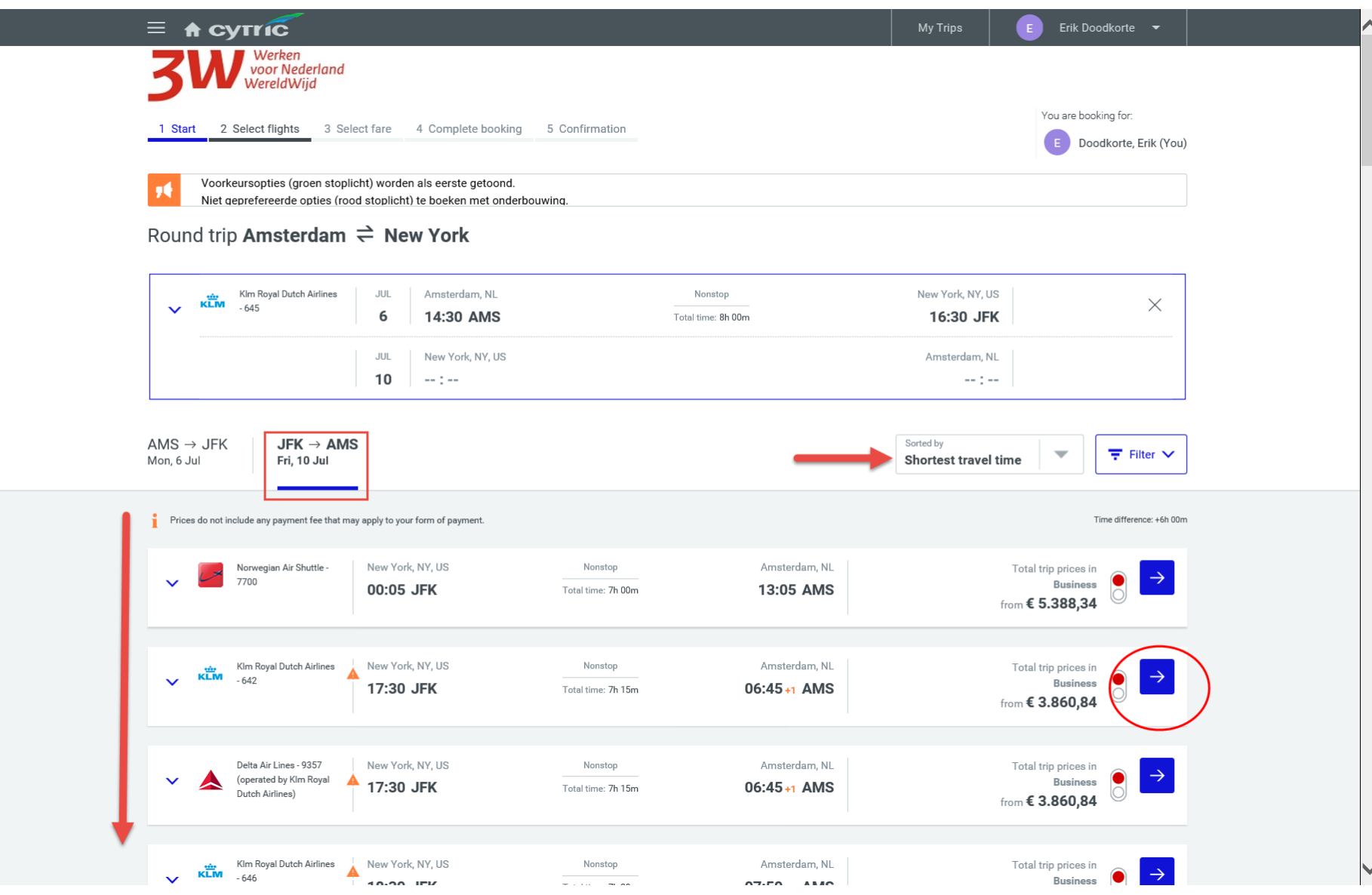

 $\rightarrow$ Select the flight you want with the blue arrow.

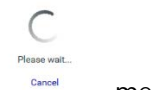

The system will then retrieve the fares. A **Formally** message will appear.

In the next screen, you will see the return flight selected with the fares below. There is a 'suggested fare' (the cheapest) and below it the 'other fares'.

Here you can still select between economy class and business class.

You can use the 'Service Class mix' button to combine the two fare classes. You can find more information in the separate instructions on this topic.

Select 'Filter', and you will see only business class flights. To load more fares, you can also click the 'Show more fares' slider.

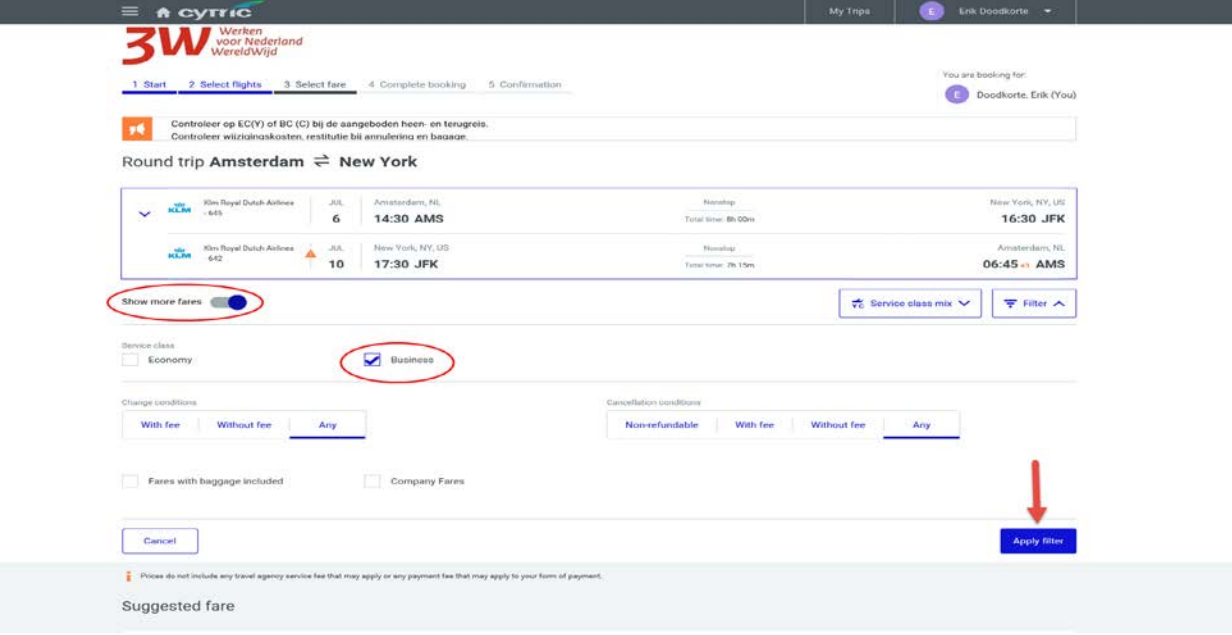

Make a selection from the available fares. Pay attention to whether the fare selected includes or excludes baggage.

To confirm your selected fare, click the blue arrow to its right.

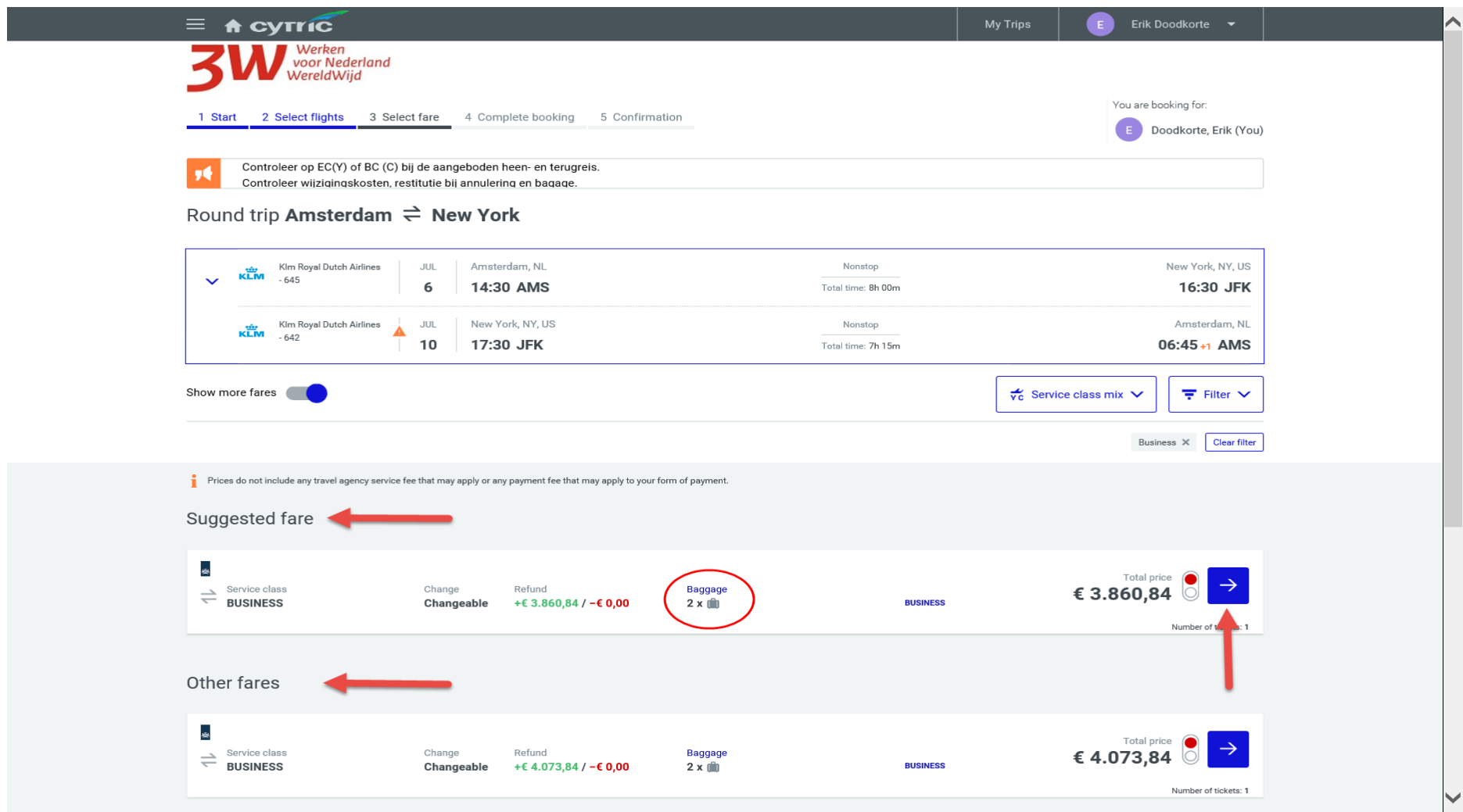

The next screen may present you with another (cheaper) alternative.

Consider the alternative, and select it, or select the previously selected flight by clicking the blue arrow to the right of the flight you want.

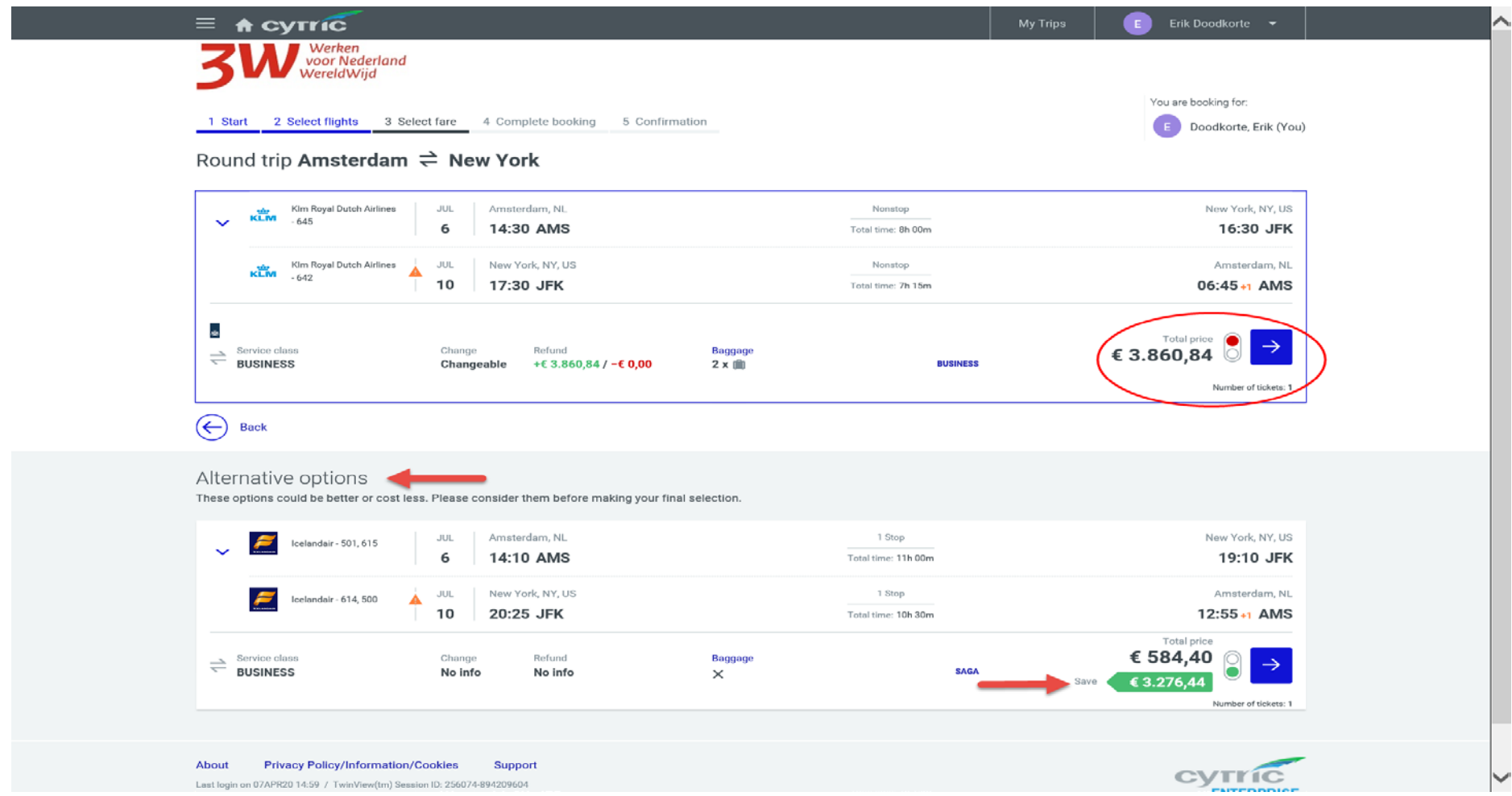

The next screen takes you through all the details.

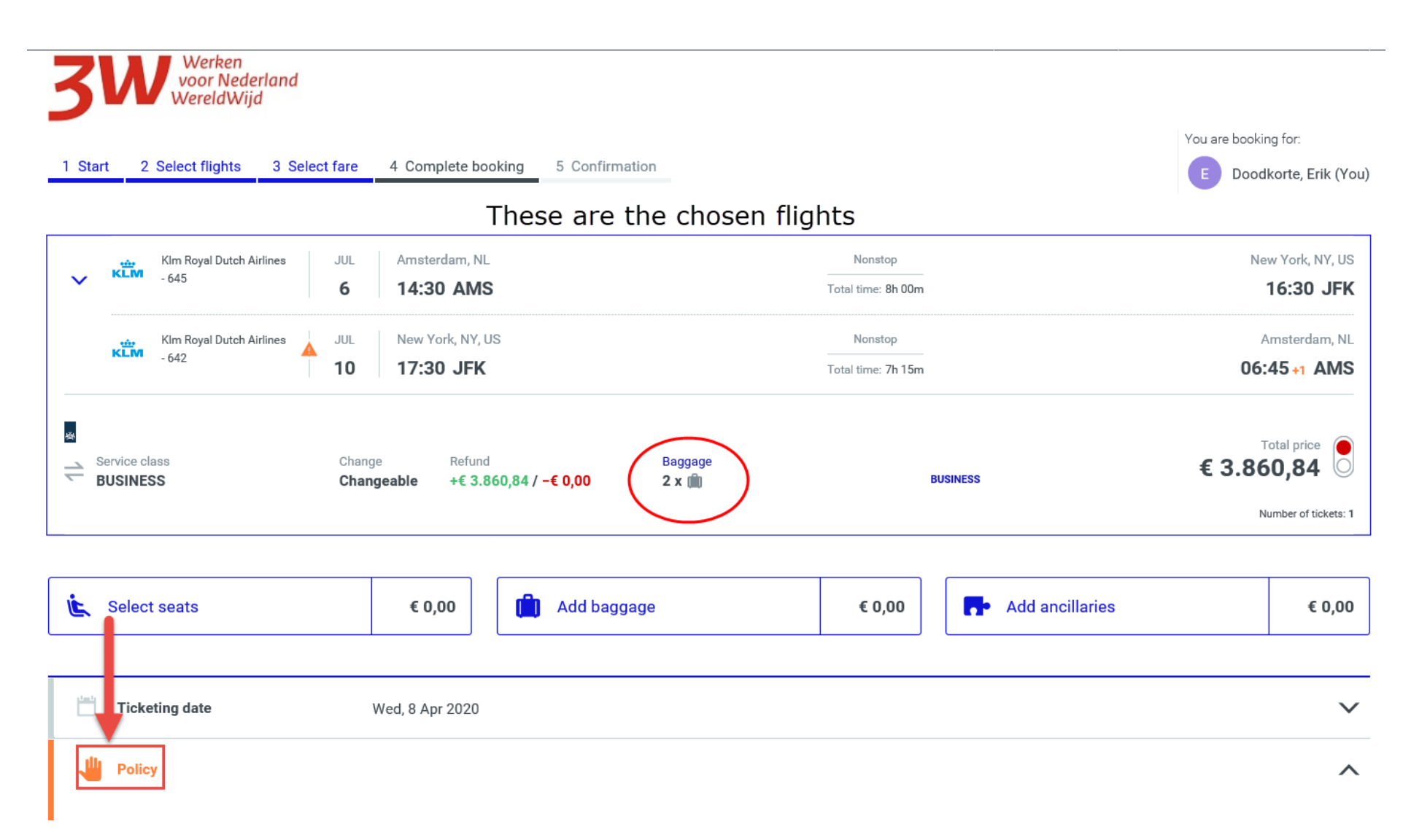

If necessary, scroll down to the drop-down menu to select a reason for selecting a flight that does not meet policy requirements.

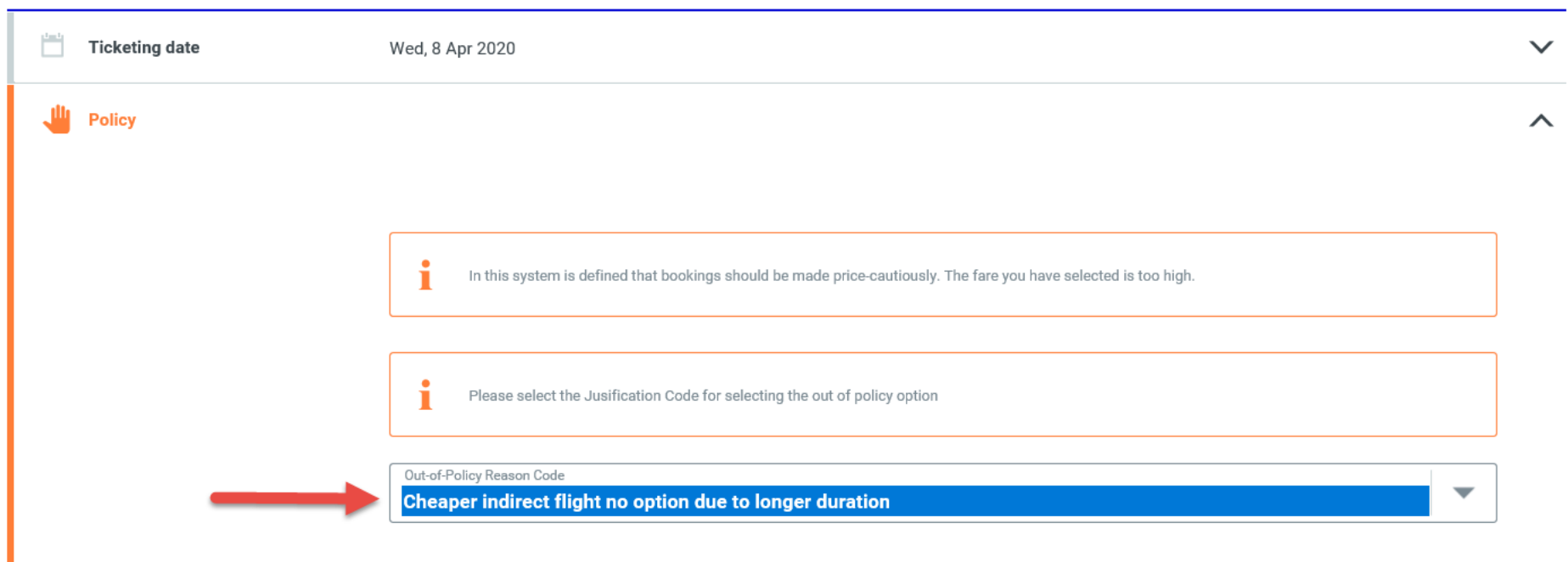

Then, under 'APIS and TSA', enter your date of birth, first name, last name, and gender.

These are the only mandatory fields. The others are optional, and you can skip them.

1. First name 2. Last name 3. Date of birth 4. Gender

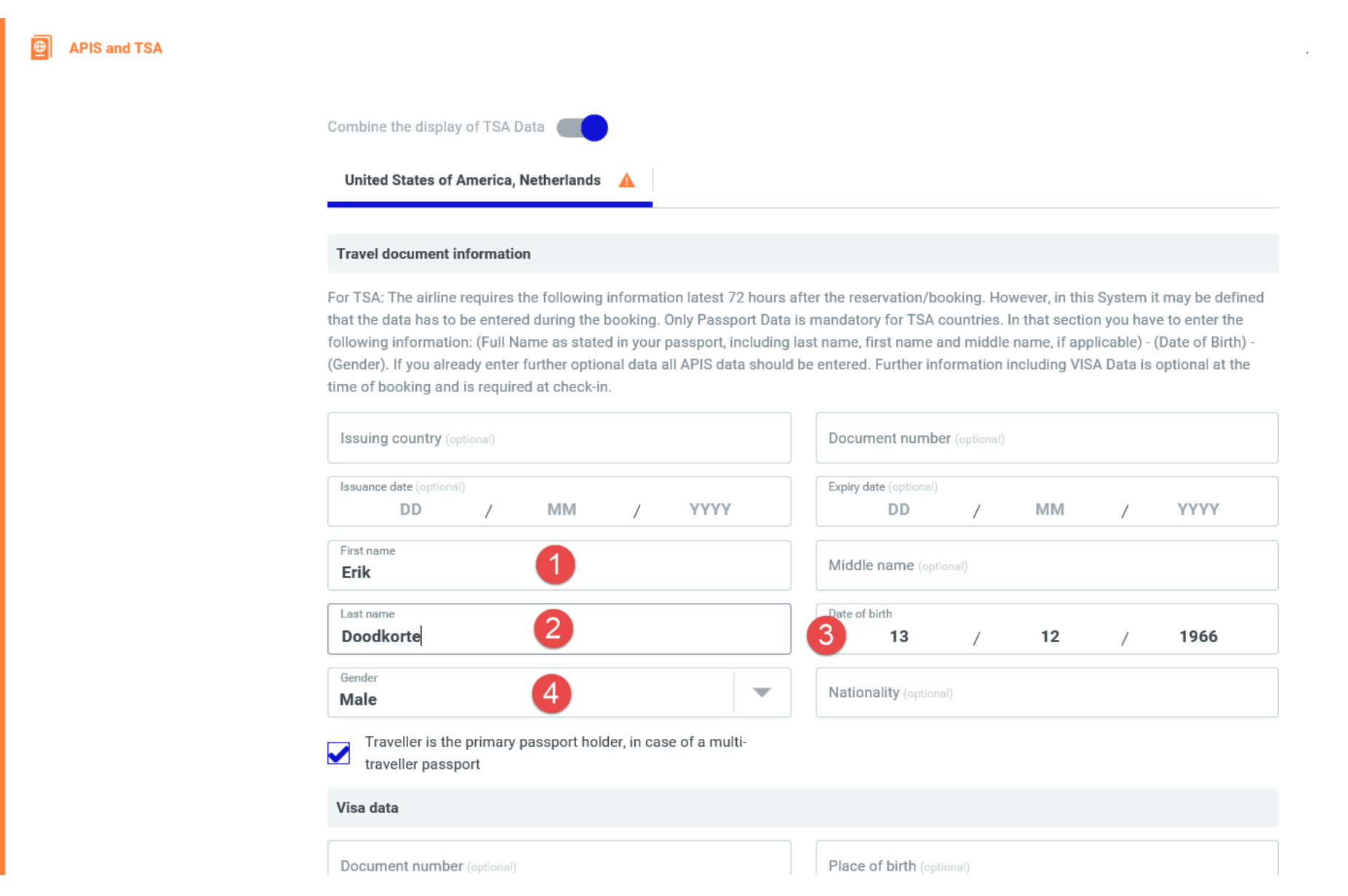

To confirm the booking, click 'Complete Booking' at the bottom right of the screen.

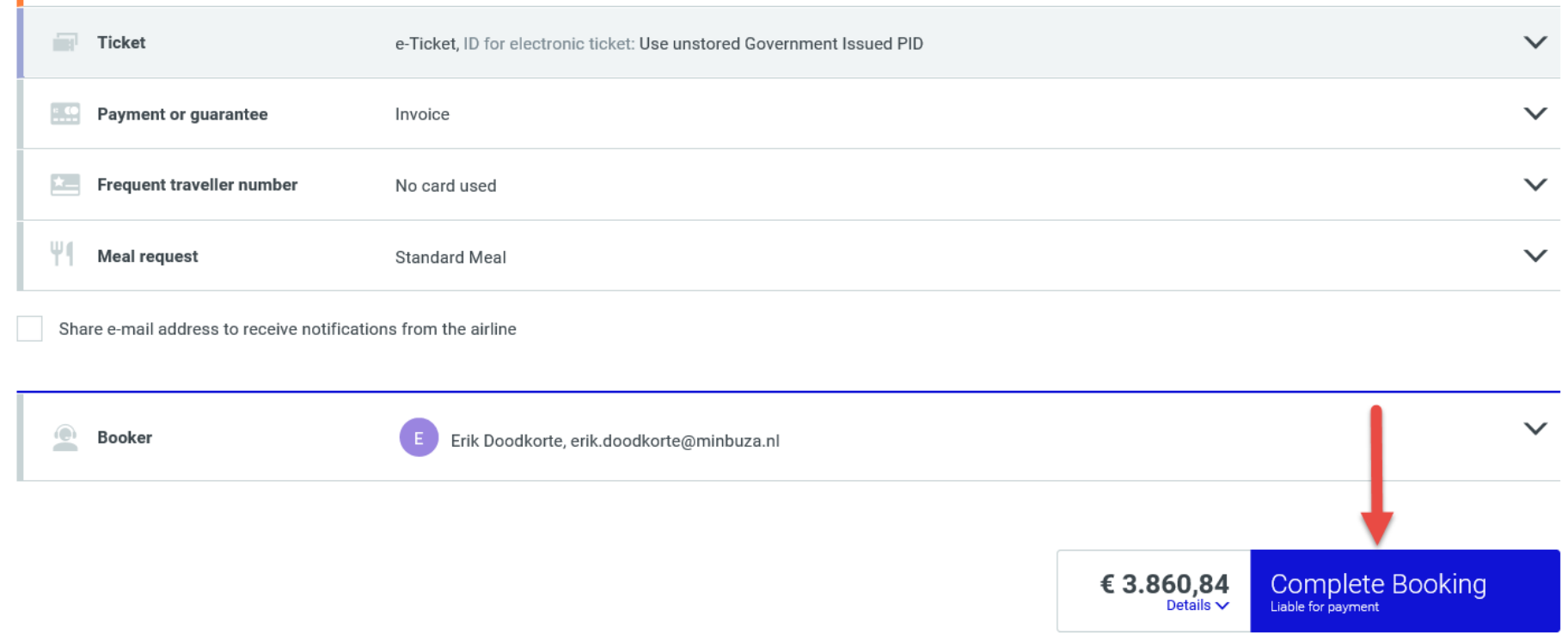

The final screen displays the booking confirmation.

## $\textcolor{red}{\Leftrightarrow} \textcolor{red}{\overline{\textcircled{\textcirc}}} \textcolor{red}{\Delta} \textcolor{red}{\leq} \textcolor{red}{\text{Confirmation for Erik Doodkorte}}$

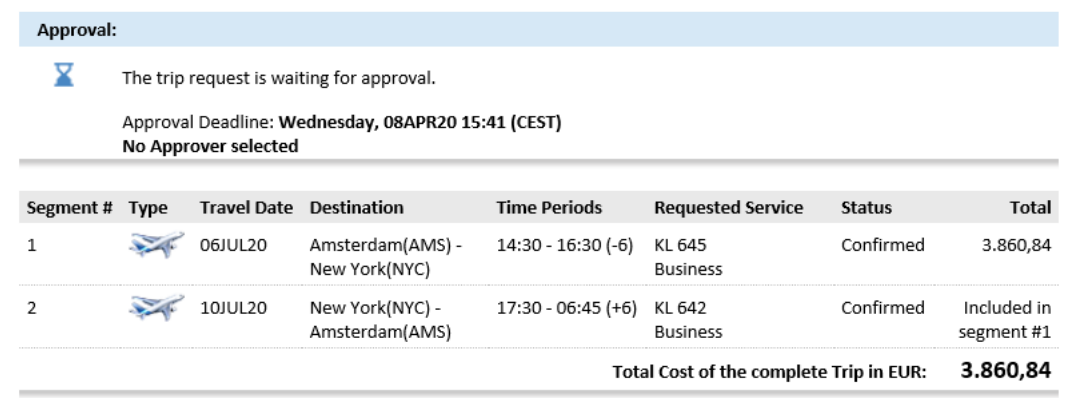

The deadline for approval of the trip is normally 24 hours. This can sometimes be shorter, however, so it is important to submit your booking for approval as soon as possible.

If you want to book a hotel, click 'Add Hotel' at the bottom of the screen.

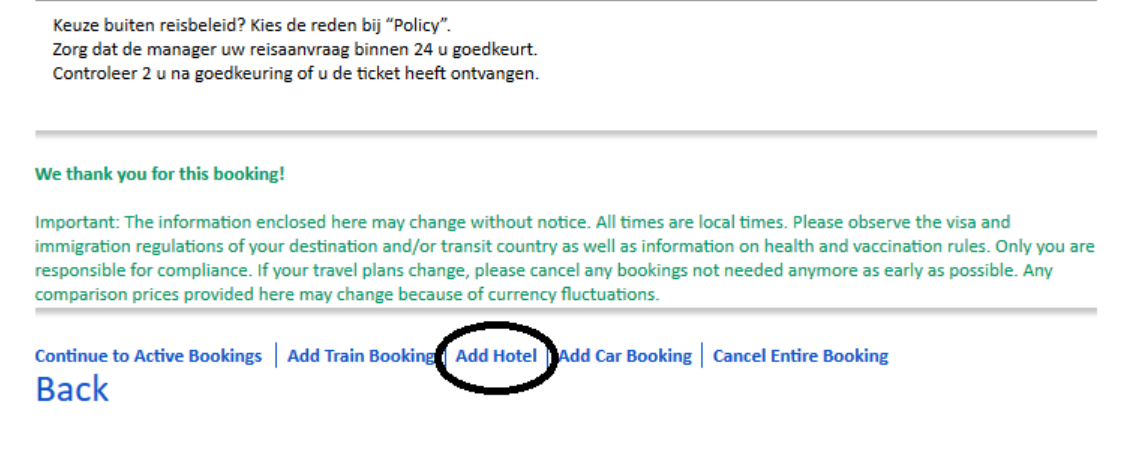

The booking must be submitted in TEM.

Click your name at the top right of the screen and select 'Logout'.

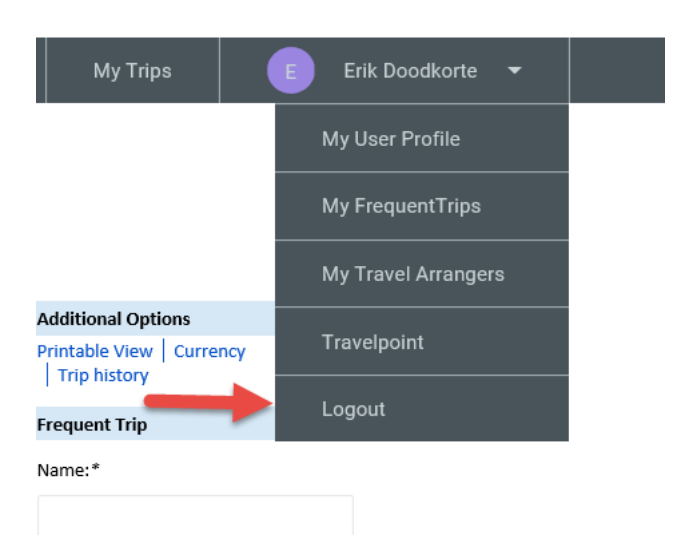

You can then close the screen by clicking the cross at the top right.

Back in TEM, click the blue 'Submit offer or submit for approval' button to submit the travel request.

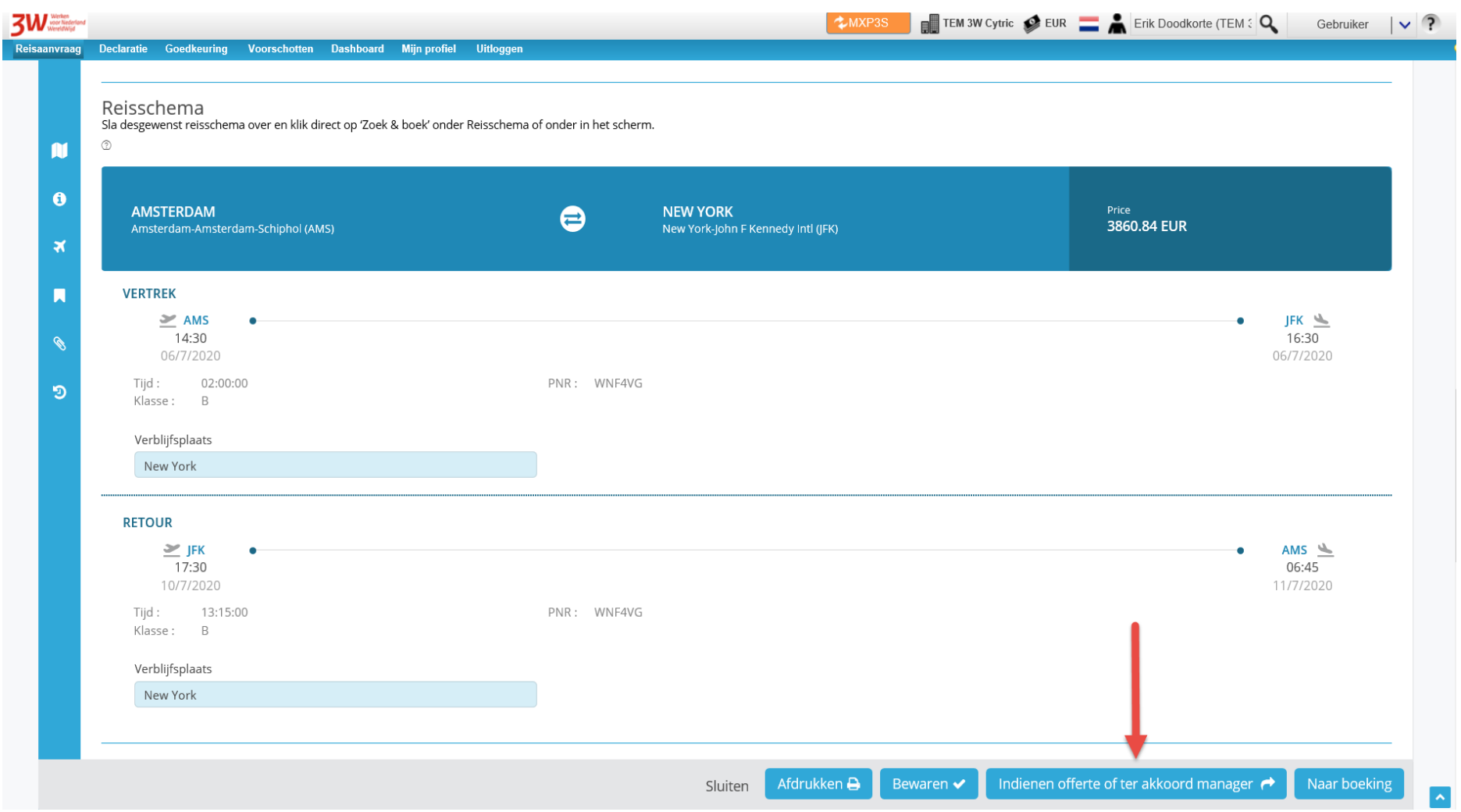

Once the trip has been approved, the e-ticket will be sent by email.